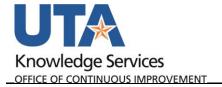

## **Create an IDT Journal**

The purpose of this job aid is to explain how to create an IDT Journal.

The steps in this business procedure demonstrate how to create an Inter-Departmental Transfer (IDT) using the Journal Entry page.

To create a new IDT Journal, follow these steps:

- 1. Navigate to the journal entry: NavBar- Menu Financials General Ledger Journals Journal Entry Create/Update Journal Entries.
- 2. Click Add a New Value tab.
- 3. Business Unit defaults to UTARL, leave as is.
- 4. **Journal ID** defaults to NEXT, leave as is. The next available ID will be assigned after the journal is saved.
- 5. The **Journal Date** field defaults to the current date. You may change the date if necessary. This date determines the accounting period to which the journal will post.
- 6. Click Add.

The **Header** tab page displays. Most of the required information defaults into the appropriate fields.

- 7. The **Ledger Group** field defaults to "Actuals", leave as is.
- 8. The **Source** field defaults to "IDT" leave as is.
- Use the Attachments link to attach any relevant supporting documents.
- 10. Enter a detailed description in the **Long Description** field explaining the reason for the journal. This field accommodates up to 254 characters.

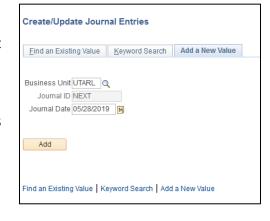

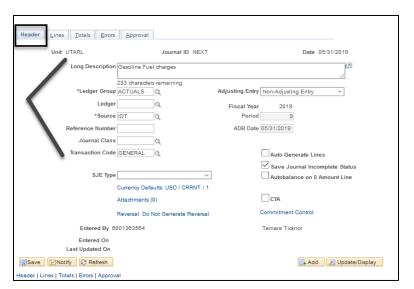

1

- 11. Click the **Lines** tab.
- 12. Enter the <u>Cost Center</u> or <u>Project</u> that you want to use for the journal line into the **SpeedType** field.
- 13. Press Tab or Enter to auto-populate the remaining required chartfield strings.
- 14. Enter or lookup the **Account** type for the journal line. This code is used to identify the nature of the transaction. Revenue account types start with a 4.

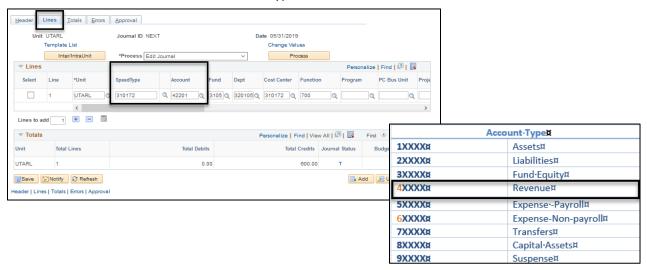

Scroll to the right to the Amount Field.

- 15. Enter the journal line amount as a negative (-).
- 16. Click the "+" Lines to add 1 button to add more lines as necessary.

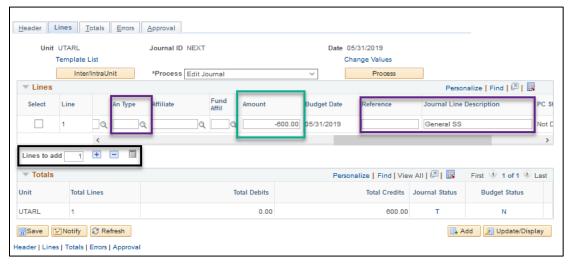

- 17. The **Reference** field is optional. It could be used for tracking purposes like an invoice number.
- 18. The **Journal Line Description** field is optional. Use it to enter a meaningful description if needed. If left blank, it defaults with a description of the "GL Account" that was entered.
- 19. The **An Type** (Analysis Type) field is used to categorize transactions for **Project Costing** (**Grant or Plant Fund**) to a journal line, you must enter the appropriate Analysis Type code.
  - Enter "GLR" if the journal line involves a revenue account type a "4" number.
  - Enter "GLE" if using an expenditure account type a "6" number.

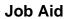

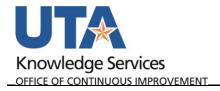

Last Revision: 5/20/2022

## **Enter Expense Lines**

- 20. Click the "+" Lines to add 1 button to add a new line.
- 21. Enter the <u>Cost Center</u> or <u>Project</u> that you want to use for the journal line into the **SpeedType** field.
- 22. Press Tab or Enter to auto-populate the remaining required chartfield strings.
- 23. Enter or lookup the **Account** type for the journal line. This code is used to identify the nature of the transaction. The expense line usually starts with a 6.

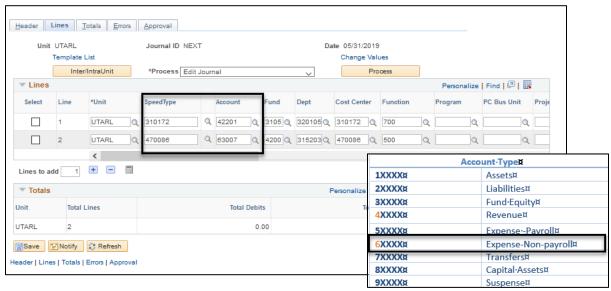

- 24. Scroll to the right to the **Amount** field. Enter the journal line amount. Click the "+" button to add more lines as necessary.
- 25. Click the **Calculate Amounts** button to update the total debit and credits. (These amounts should match).

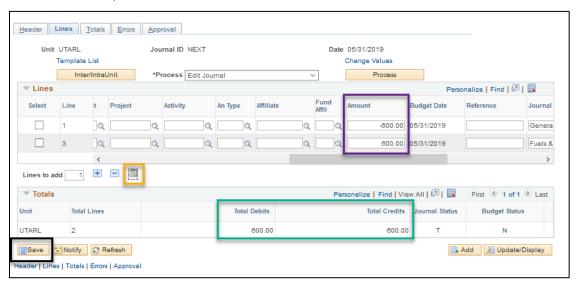

26. Click the Save button.

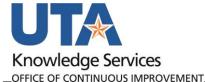

This pop-up message may display:

26. Click **OK**.

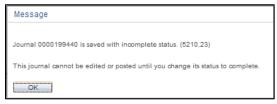

- 27. Select "Edit Journal" from the Process menu drop-down list. This is usually the default value.
- 28. Click the Process button.

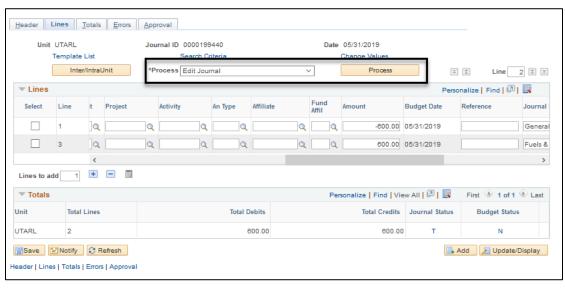

This pop-up message displays.

29. Click **OK**.

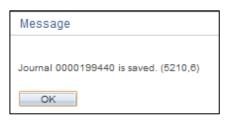

30. Click Yes to the next pop-up message shown below:

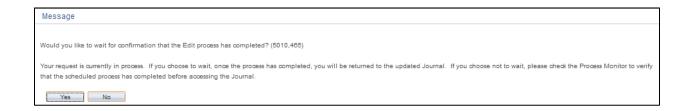

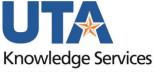

OFFICE OF CONTINUOUS IMPROVEMENT

Submit the Journal for Approval.

- 31. Select "Submit Journal" from the Process drop down list.
- 32. Click the Process button.

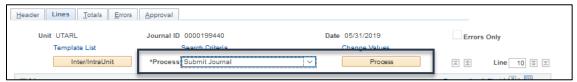

33. The document is submitted and starts workflow. View the status by clicking the **Approval** tab.

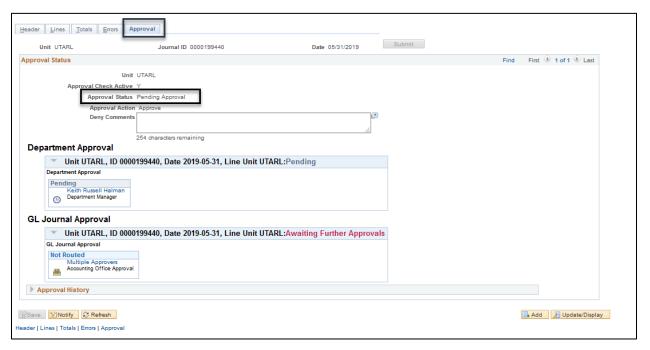

6